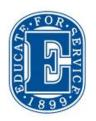

# Elizabethtown College Information & Technology Services

#### **Control Selected Source:**

This will only be visible when Document Camera or Blu-Ray is selected. To return to the menu select **Close Controls** or **Sources.** 

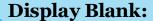

Tap to have the display turn to a black screen. When active the button will be hightlighted blue.

### **Adjust the Lights:**

Press **Lights** button or select a preset on the **Source** page

With the power off, you can still control the lighting by pressing the Lights button.

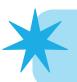

Please clean the projection surface thoroughly after writing so that the projected image is clear.

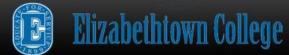

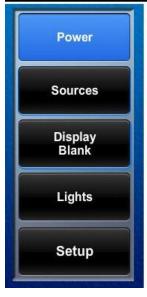

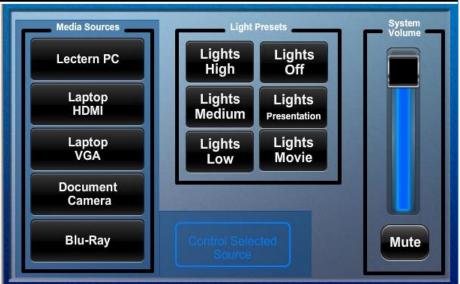

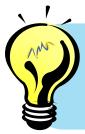

Need Help? Call 717-361-3333

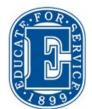

# Elizabethtown College Information & Technology Services

Power on the System: Tap the Power button.

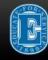

# Elizabethtown College

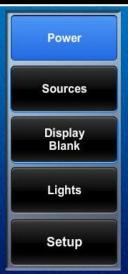

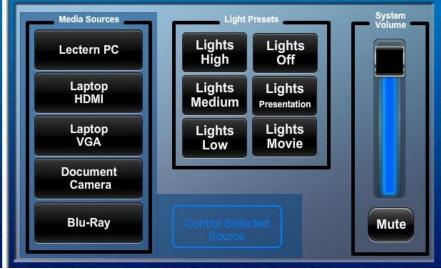

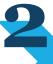

#### **Select a Source:**

**Lectern PC:** Check that the PC is on. The PC is located in the side door.

**Laptop:** Connect the HDMI or VGA/Aux cable to the laptop.

**Document Camera** or **Blu-Ray:** 

Once the source is selected you can control the device by pressing **Control Selected Source** button.

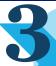

## **Shutdown the System:**

Tap the **Power** button and confirm that you wish to power off the podium. The power is off when button is no longer highlighted.

**Restart** computer when you are finished.

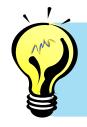

Need Help? Call 717-361-3333